[Podręcznik użytkownika](http://support.edokumenty.eu/trac/wiki/NewBusinessAdmin) > [Sprawy](http://support.edokumenty.eu/trac/wiki/NewBusinessAdmin/Cases) > Sprawa jako wsparcie procesu sprzedaży

## **Sprawa jako wsparcie procesu sprzedaży**

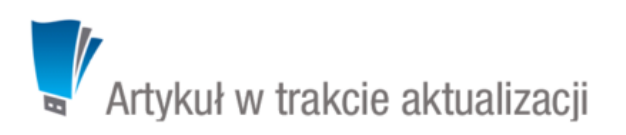

W sprawie o charakterze sprzedażowym ważną rolę odgrywa zawartość zakładek **Pozycje** (**Produkty**) oraz **Cechy**. Taką sprawę tworzymy zgodnie z [ogólną instrukcją.](http://support.edokumenty.eu/trac/wiki/NewBusinessAdmin/Cases/AddEditCase) Wyżej wymienione karty są częścią okna [edycji sprawy.](http://support.edokumenty.eu/trac/wiki/NewBusinessAdmin/Cases/EditClose)

## **Zakładka Pozycje (Produkty)**

Pozycją w sprawie może być powiązany z nią produkt lub usługa, dlatego zakładka ta jest wypełniana głównie w przypadku spraw sprzedażowych. Elementami na liście zarządzamy korzystając z **Paska narzędzi**.

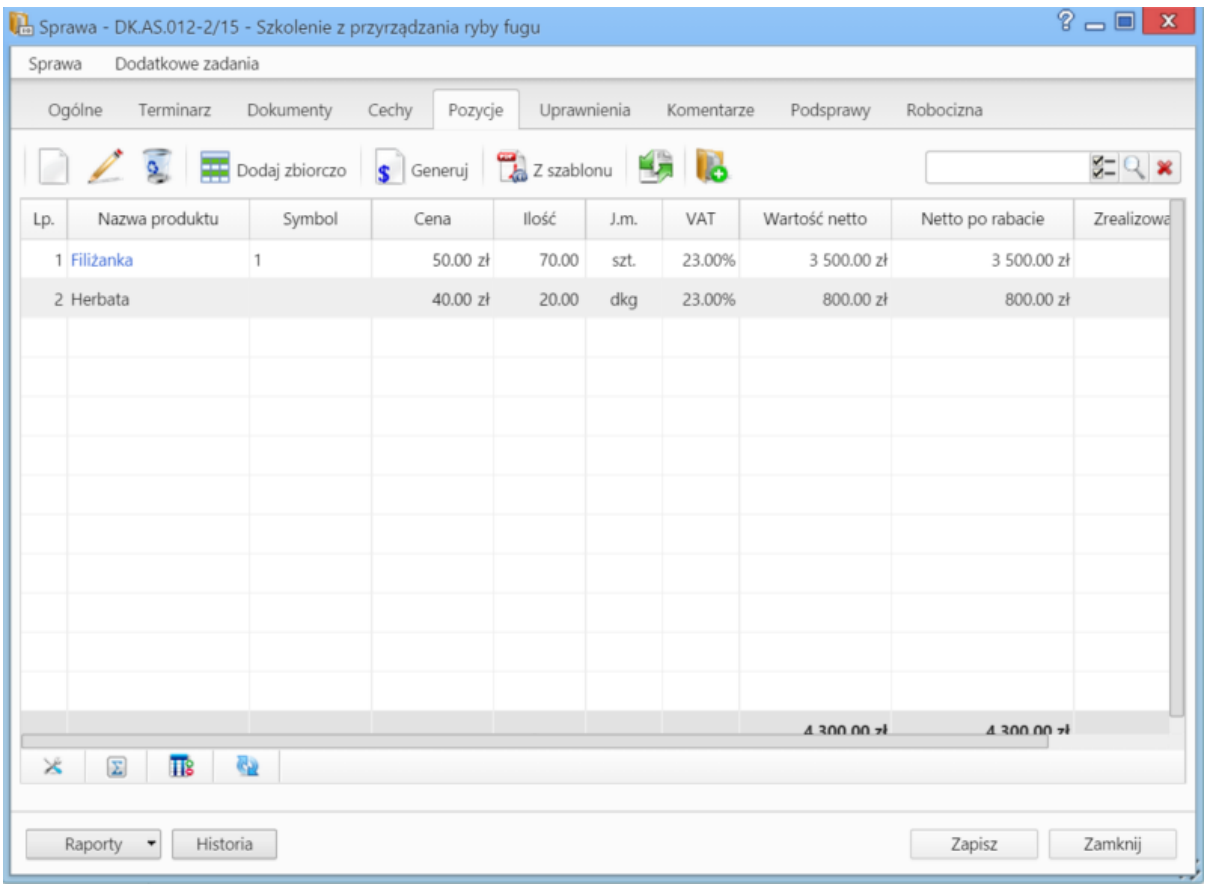

*Zakładka Pozycje w sprawie*

• Aby dodać nowy element do listy, klikamy ikonę **Nowy**, po czym wypełniami formularz i klikamy **OK**.

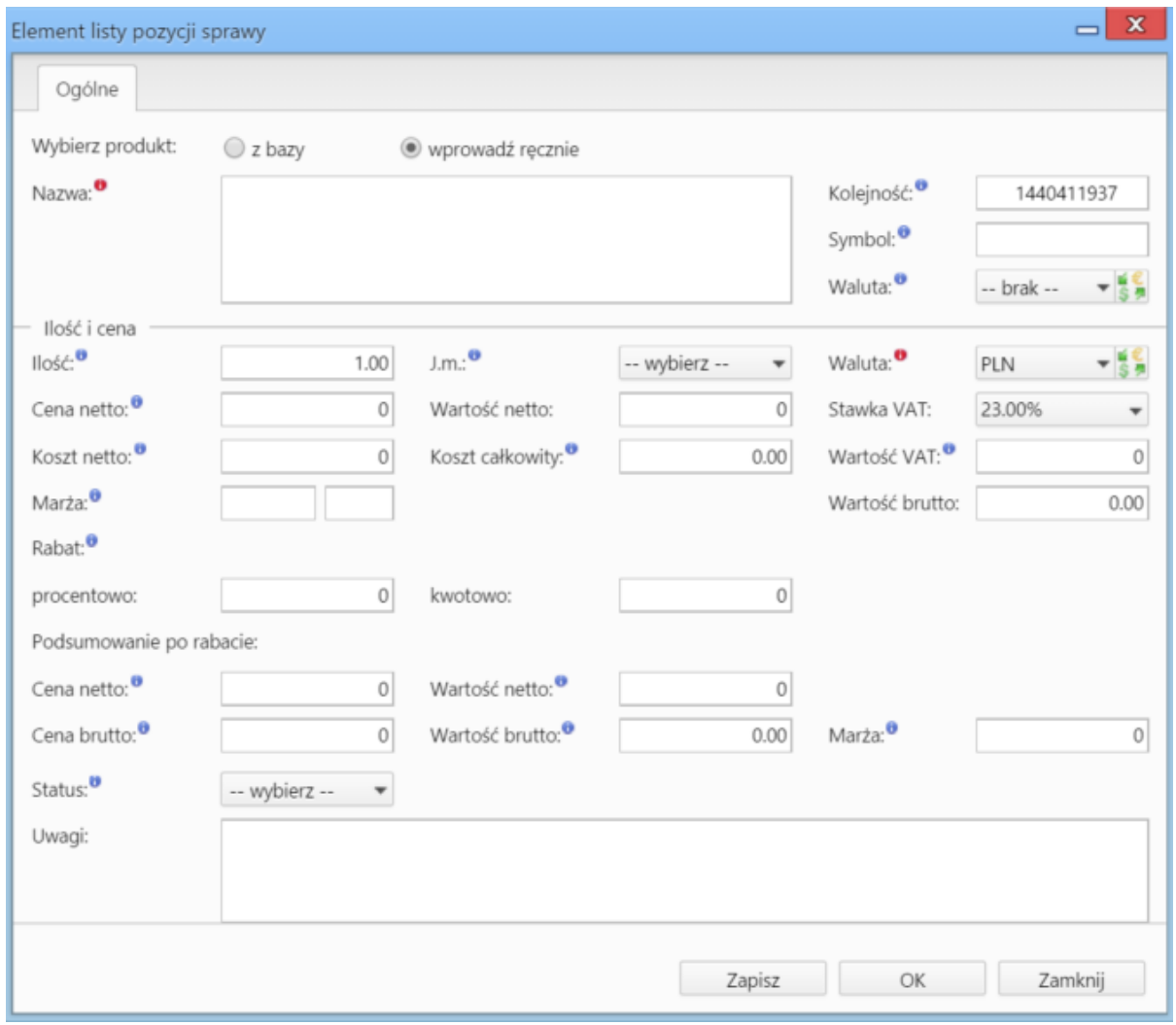

*Okno dodawania nowej pozycji w sprawie*

- Aby edytować pozycję, zaznaczamy ją na liście, po czym klikamy ikonę **Edycja**
- Po zaznaczeniu pozycji na liście i kliknięciu ikony **Usuń**, znikną one z listy. Nie oznacza to jednak ich usunięcia z systemu!
- Aby dodać większą ilość pozycji z **Bazy produktów**, klikamy przycisk **Dodaj zbiorczo**, a następnie w kolumnie **Ilość** podajemy w odpowiednim wierszu - liczbę produktów, które mają zostać dodane. Klikamy przycisk **Zamknij**.
- Pozycje z listy pozwalają na utworzenie dokumentów, które będą je zawierać. Można je dodać po kliknięciu ikony **Generuj** i wybraniu z listy żądanego typu: [Zamówienie,](http://support.edokumenty.eu/trac/wiki/NewBusinessAdmin/Documents/AddEditDocument/Order) [Oferta,](http://support.edokumenty.eu/trac/wiki/NewBusinessAdmin/Documents/AddEditDocument/Offer) [Faktura](http://support.edokumenty.eu/trac/wiki/NewBusinessAdmin/Documents/AddEditDocument/Invoice), [Zapotrzebowanie,](http://support.edokumenty.eu/trac/wiki/NewBusinessAdmin/Documents/AddEditDocument/Need) [Wydanie zewnętrzne.](http://support.edokumenty.eu/trac/wiki/NewBusinessAdmin/Documents/AddEditDocument/GoodsReceivedIssued) Po utworzeniu dokumentu, zostanie on dodany do listy w zakładce **Dokumenty**.
- Możemy także tworzyć dokumenty, które zawierają wszystkie pozycje z listy, na podstawie szablonów. Do tego celu konieczne jest uzupełnienie w zakładce **Ogólne** pola **Klient**, dla którego będzie utworzony plik. Aby go wygenerować, klikamy ikonę **Z szablonu**, wybieramy typ (ewentualnie zaznaczamy też checkbox **załącznik w emailu**, jeśli wygenerowany plik ma być od razu wysłany pocztą elektroniczną) i klikamy **Generuj**.

| $? - 1$<br>$\mathbf{x}$<br>Sprawa - DK.AS.012-2/15 - Szkolenie z przyrządzania ryby fugu                    |                |          |          |       |        |           |               |                  |                |
|----------------------------------------------------------------------------------------------------|----------------|----------|----------|-------|--------|-----------|---------------|------------------|----------------|
| Dodatkowe zadania<br>Sprawa                                                                                 |                |          |          |       |        |           |               |                  |                |
| Ogólne<br>Dokumenty<br>Uprawnienia<br>Komentarze<br>Podsprawy<br>Robocizna<br>Terminarz<br>Cechy<br>Pozycje |                |          |          |       |        |           |               |                  |                |
| <b>Dodaj zbiorczo</b> S Generuj <b>(2)</b> Z szablonu                                                       |                |          |          |       |        |           |               |                  | $Z = Q \times$ |
| Lp.                                                                                                    | Nazwa produktu | Symbol   | Cena     | Ilość | J.m.   | VAT       | Wartość netto | Netto po rabacie | Zrealizowa     |
| 1 Filizanka                                                                                                 |                | 1        | 50.00 zł | 70.00 | szt.   | 23.00%    | 3 500.00 zł   | 3 500.00 zł      |                |
| 2 Herbata                                                                                                   |                | 40.00 zł | 20.00    | dkg   | 23.00% | 800.00 zł | 800.00 zł     |                  |                |
|                                                                                                    |                |          |          |       |        |           |               |                  |                |
|                                                                                                    |                |          |          |       |        |           |               |                  |                |
|                                                                                                    |                |          |          |       |        |           |               |                  |                |
|                                                                                                    |                |          |          |       |        |           |               |                  |                |
|                                                                                                    |                |          |          |       |        |           |               |                  |                |
|                                                                                                    |                |          |          |       |        |           |               |                  |                |
|                                                                                                    |                |          |          |       |        |           |               |                  |                |
|                                                                                                    |                |          |          |       |        |           |               |                  |                |
|                                                                                                    |                |          |          |       |        |           |               |                  |                |
|                                                                                                    |                |          |          |       |        |           | 4,300,00,7    | 4300.00%         |                |
| $\Sigma$<br>$\overline{\mathbf{u}}$<br>62<br>$\times$                                                       |                |          |          |       |        |           |               |                  |                |
|                                                                                                    |                |          |          |       |        |           |               |                  |                |
| Raporty                                                                                                    | Historia       | Zapisz   | Zamknij  |       |        |           |               |                  |                |

*Generowanie pliku z pozycjami w sprawie*

## **Uwaga**

Utworzony w ten sposób plik nie pojawi się na liście w zakładce **Dokumenty**.

• Do listy możemy również dodać pozycje z dowolnego dokumentu typu **Zapotrzebowanie** mającego status **aktywny**. W tym celu klikamy ikonę **Kompletacja**, po czym wybieramy elementy z wyświetlonej listy i klikamy **Dodaj** lub **Dodaj i zamknij**.

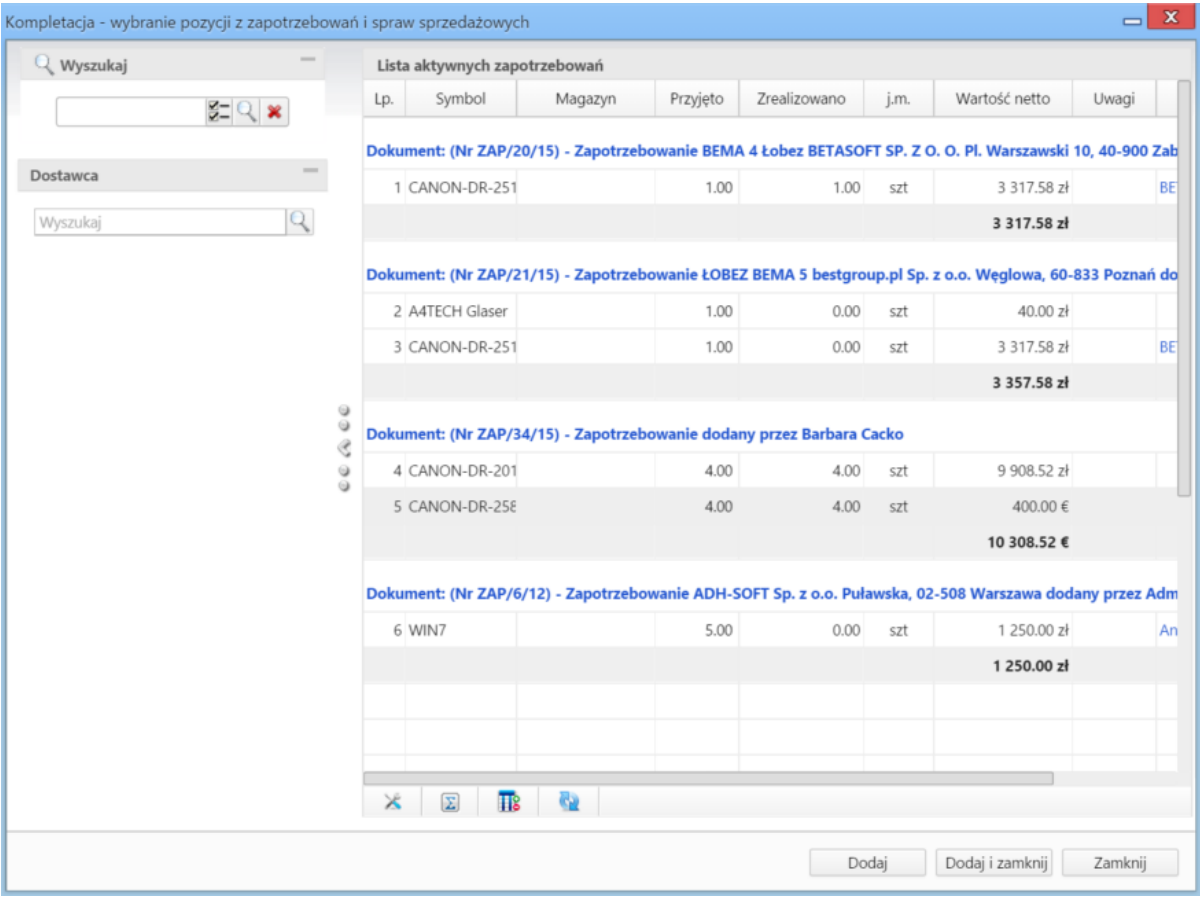

*Okno wyboru pozycji z zapotrzebowań*

• Na bazie zaznaczonych na liście pozycji możemy tworzyć podsprawy (sprawy podrzędne). W tym celu klikamy ikonę **Utwórz podsprawę z wybranych produktów**. Wyświetlony formularz jest domyślnie uzupełniony danymi takimi, jak w zakładce **Ogólne**, a po jego zapisie w zakładce **Pozycje** na liście wyświetlone będę te, na podstawie których była tworzona podsprawa.

## **Zakładka Cechy**

Zawartość zakładki **Cechy** jest konfigurowalna w **Panelu sterowania**. W procesie sprzedażowym może zostać wykorzystana do oznaczenia leadów, szans oraz otrzymanych zleceń.

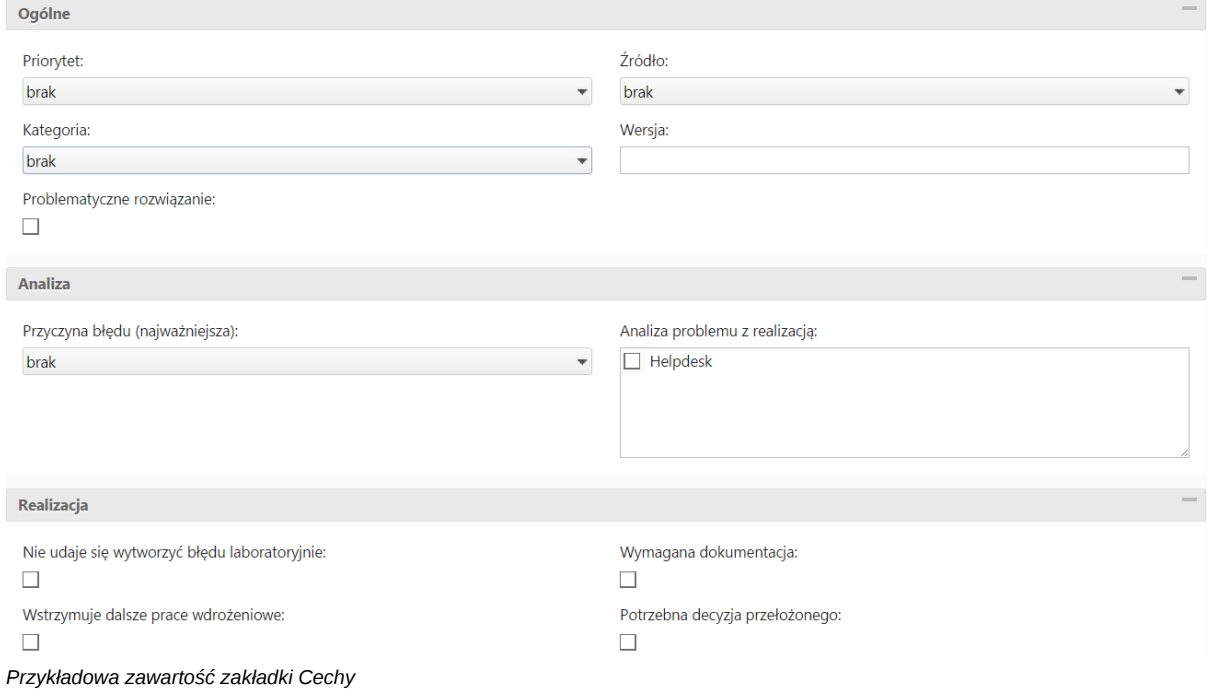